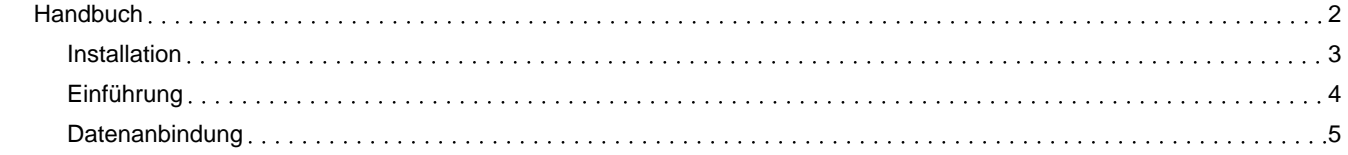

## <span id="page-1-0"></span>Handbuch

### Handbuch zur Nutzung der graphomate shared data source für SAP Analytics Cloud (SAC)

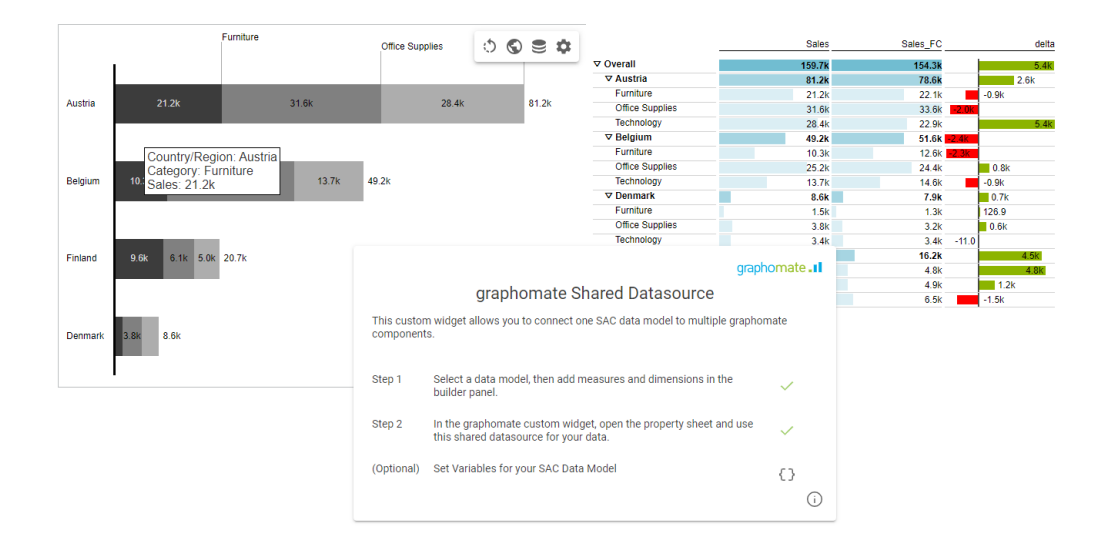

PDF-Download

Version 2023.3.1 – Stand November 2023 [https://www.graphomate.com](https://www.graphomate.com/)

# graphomate.II

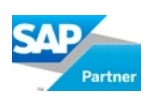

Inhaltsverzeichnis

- [Installation](https://graphomate.atlassian.net/wiki/spaces/sd/pages/3017146376/Installation)
- [Einführung](https://graphomate.atlassian.net/wiki/spaces/sd/pages/3017113601)
- [Datenanbindung](https://graphomate.atlassian.net/wiki/spaces/sd/pages/3017441287/Datenanbindung)

## <span id="page-2-0"></span>Installation

In der SAP Analytics Cloud werden die graphomate extensions als sogenannte 'Benutzerdefinierte Widgets' installiert. Für die Installation müssen Sie Administrator-Rechte besitzen.

### 1. **Schritt**

Navigieren Sie zur Sidebar und wählen Sie den Eintrag "Analytic Applications"

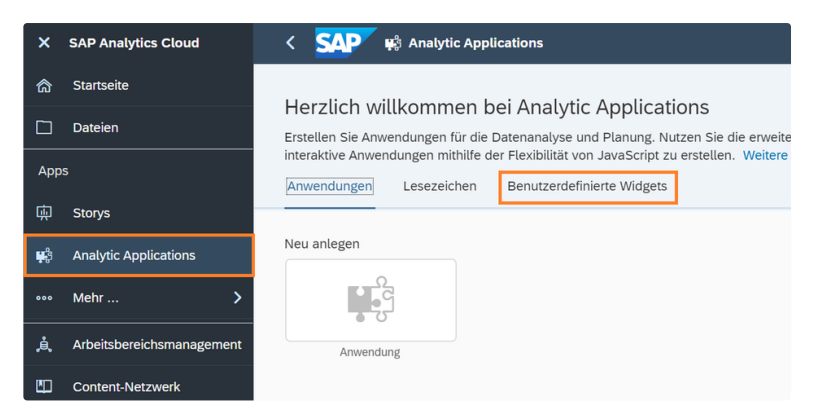

#### 2. **Schritt**

Wechseln Sie nun auf den Reiter "Benutzerdefinierte Widgets". Über das '+'-Symbol wählen Sie die von uns bereit gestellte JSON-Dateien zur Installation der graphomate widgets aus.

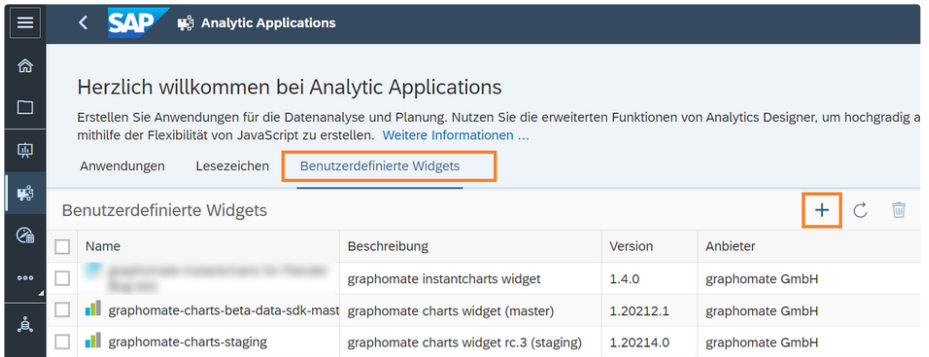

Die graphomate widgets können nun in Analytic Applications und Storys als 'Benutzerdefinierte Widgets' verwendet werden.

# <span id="page-3-0"></span>Einführung

Die graphomate shared data source ist unser neues Produkt für die SAC. Damit ist es möglich eine Datenquelle, welche in mehreren Widgets auf einem Dashboard verwendet werden soll, nur einmal anzubinden und zu verteilen. Dadurch steigern wir die Performance Ihrer Dashboards und lösen Probleme der SAC Datenübergabe an Custom Widgets.

## <span id="page-4-0"></span>Datenanbindung

### **Datenanbindung**

Um die *graphomate shared data source* zu nutzen, muss das Custom Widget dem Dashboard hinzugefügt werden. Danach haben Sie die Möglichkeit, über den Standard SAC Dialog, die gewünschten Daten auszuwählen.

Hierbei können auch die SAC-Eigenen Filter auf die ausgewählten Daten angewendet werden.

### **Dummy Datenquelle**

Um die *shared data source* als Datenquelle nutzen zu können, müssen Sie zunächst bei jedem graphomate Widget eine minimale "Dummy"-Datenquelle anbinden, da die SAC sonst l Speichern der Anwendung erlaubt.

Dies können sie tun, indem sie durch Klick auf das Zahnrad das GPS öffnen. Ein weiterer Klick auf den Select Datasource Button :Server: im Data Tab öffnet das entsprechende Menü.

### **Shared data source**

Ist dies erfolgt, wechseln sie im GPS - Data Tab der graphomate Komponente den Datasource Typ von SAC Model zu Shared wählen dann aus dem Dropdown die entsprechende *shared data* source. Es lassen sich also auch mehrere Widgets hinzufüge welche unterschiedliche Datenquellen zum Teilen bereitstellen.

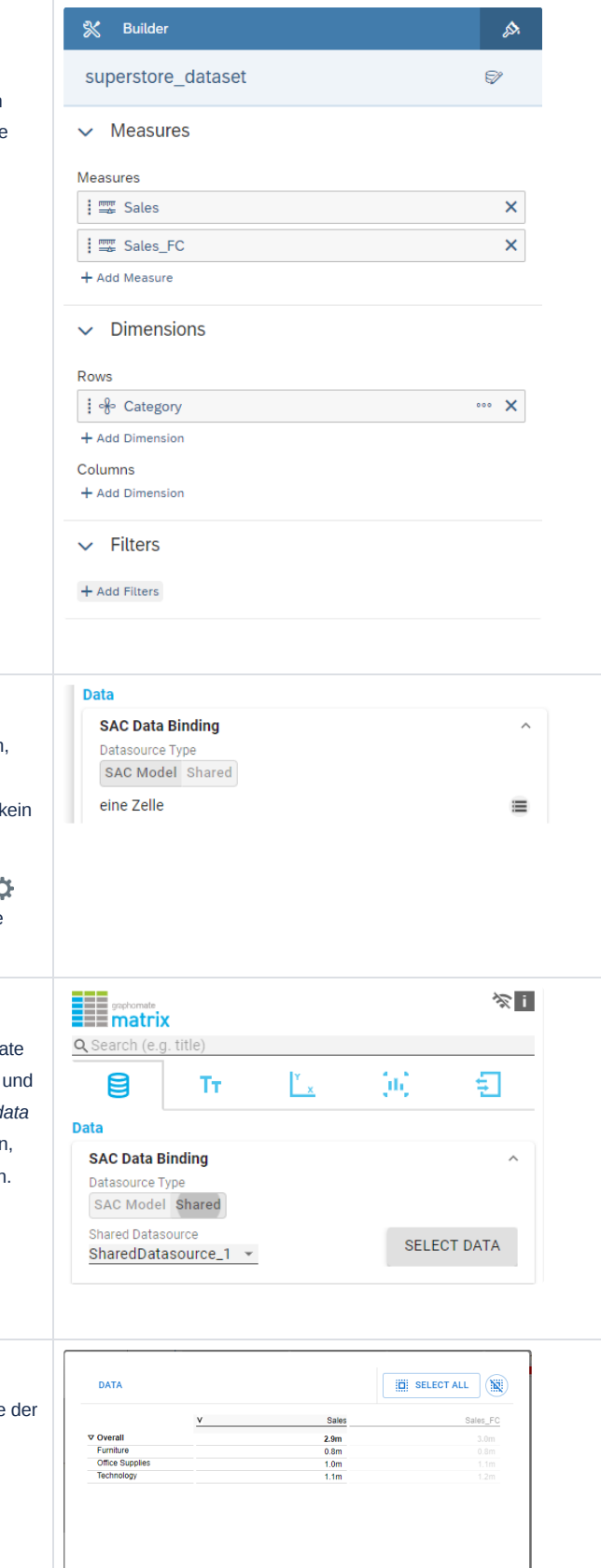

**APPLY** 

CANCE

### **Datenselektion**  $\mathcal{O}$

Danach können sie über Select Data bestimmen, welche Teile Datenquelle von der Komponente angezeigt werden sollen.